# **Присвоение объекту адресации адреса и аннулирование такого адреса**

**Пошаговая инструкция по заполнению электронной формы заявления на региональном портале государственных и муниципальных услуг Московской области на сайте uslugi.mosreg.ru**

**1. Прежде чем п давать заявление о присвоении адреса объекту адресации и аннулирование накого адреса рекомендуем Вам проверить наличие и актуальность адреса Вашего объекта недвижимости в государственном адресном реестре, воспользовавшись ссылкой https://fias.nalog.ru/ Для поиска достаточно ввести адрес до номерной части земельного участка или здания и выбрать необходимый элемент из выпадающего списка.**

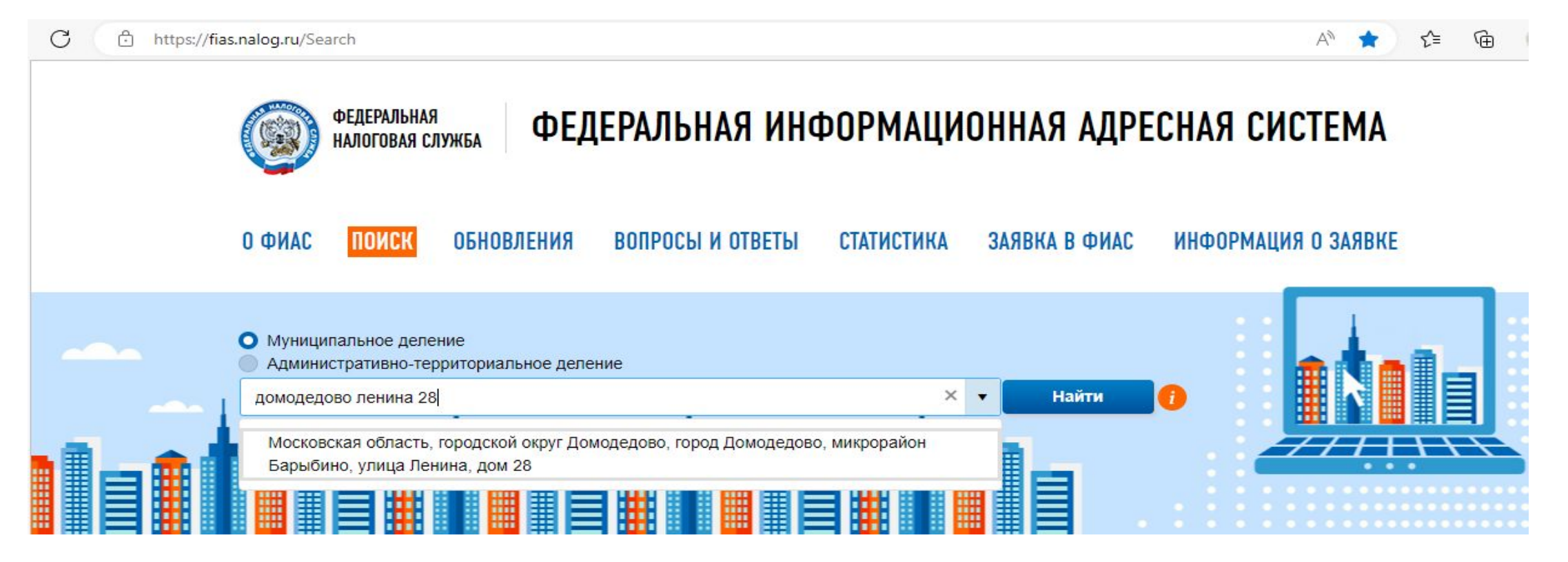

**Так же при нажатии на "расширенный поиск" можно ввести кадастровый номер объекта недвижимости справа в графе «Кадастровый номер» и нажать "Найти"** 

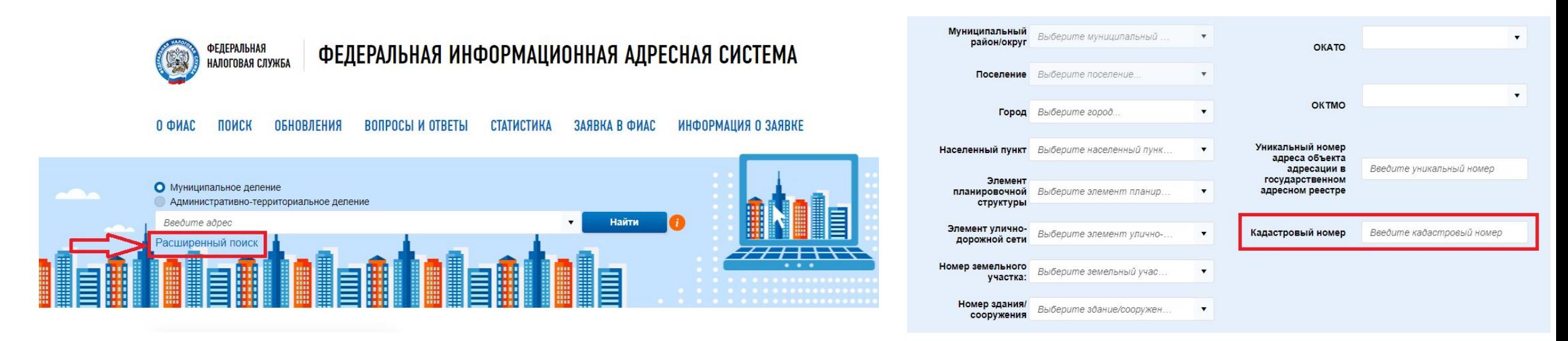

**Хотим обратить Ваше внимание на то, что государственный адресный реестр – это государственный базовый информационный ресурс, содержащий сведения об адресах и о реквизитах документов о присвоении, об изменении, аннулировании адреса. Поэтому актуальный адрес содержится именно в государственном адресном реестре, а не в выписке из ЕГРН**

## 2. В случае, если адрес объект недвижимости в ГАР актуальны, то для изменения сведений в ЕГРН, Вам необходимо обратиться в территориальный орган Федеральной налоговой службы ЛЛЯ выписки из ГАР об адресе объекта недвижимости, затем обратиться Росреестр через МФЦ с заявлением об исправлении технической ошибки в записях ЕГРН, приложив копию полученной выписки

ПОИСК

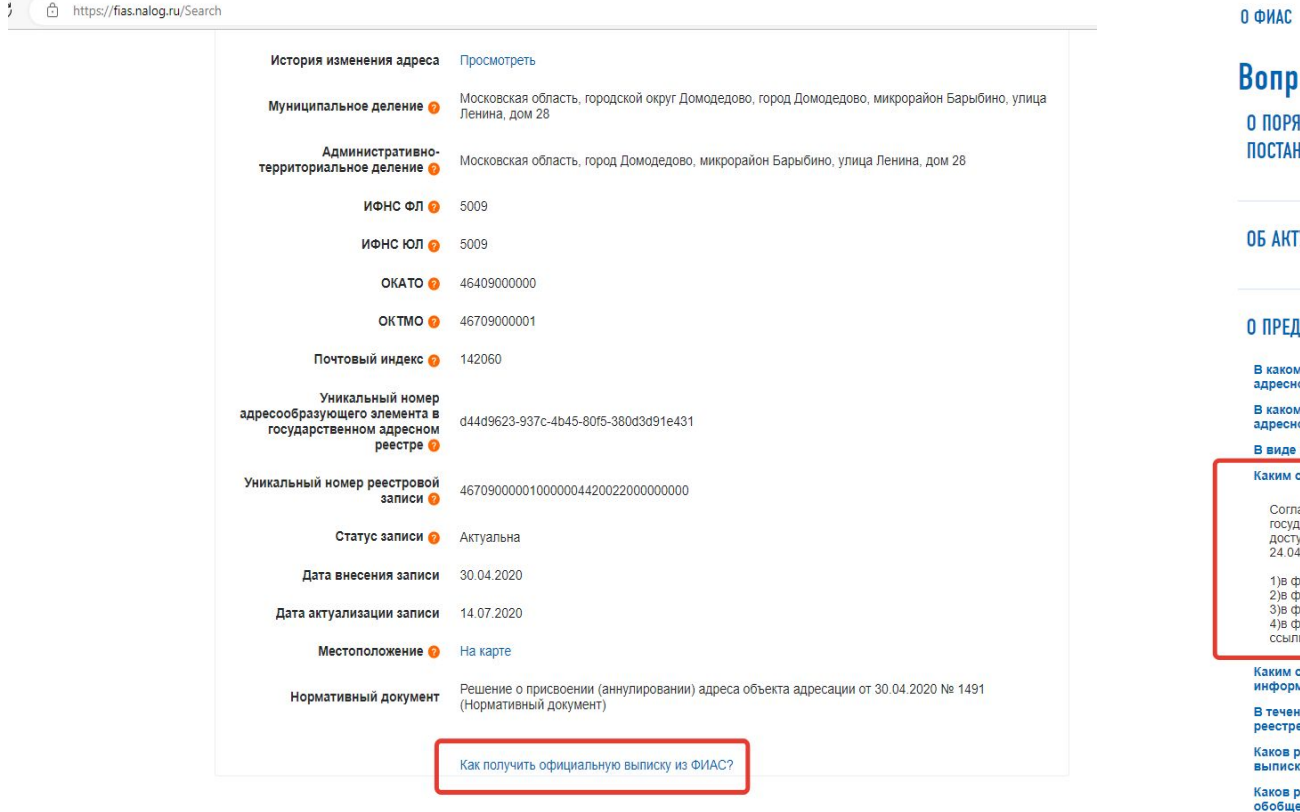

опросы и ответы ПОРЯДКЕ ПРИМЕНЕНИЯ ПРАВИЛ ПРИСВОЕНИЯ, ИЗМЕНЕНИЯ И АННУЛИРОВАНИЯ АДРЕСОВ, УТВЕРЖДЕННЫХ СТАНОВЛЕНИЕМ ПРАВИТЕЛЬСТВА РОССИЙСКОЙ ФЕДЕРАЦИИ ОТ 19.11.2014 № 1221

ИНФОРМАЦИЯ О ЗАЯВКЕ

#### АКТУАЛИЗАЦИИ ИНФОРМАЦИИ ОБ АДРЕСЕ. СОДЕРЖАЩЕЙСЯ В ГОСУДАРСТВЕННОМ АДРЕСНОМ РЕЕСТРЕ

ОБНОВЛЕНИЯ ВОПРОСЫ И ОТВЕТЫ СТАТИСТИКА ЗАЯВКА В ФИАС

#### ПРЕДОСТАВЛЕНИИ СВЕДЕНИЙ, СОДЕРЖАЩИХСЯ В ГОСУДАРСТВЕННОМ АДРЕСНОМ РЕЕСТРЕ

каком нормативном правовом документе установлен порядок и способы предоставления сведений из государственного пресного реестра?

каком нормативном правовом установлен размер платы, взимаемой за предоставление содержащихся в государственном дресном реестре сведений об адресах, на бумажном носителе и за предоставление обобщенной информации?

виде какого документа предоставляются сведения, содержащиеся в государственном адресном реестре?

аким способом сведения, содержащиеся в государственном адресном реестре, предоставляются заявителю в виде выписки?

Согласно л. 4 Положения о порядке и способах предоставления сведений, содержащихся в государственном алресном реестре, органам государственной власти, органам местного самоуправления, физическим и юридическим лицам, в том числе посредством обеспечения доступа к федеральной информационной адресной системе, утвержденного приказом Министерства финансов Российской Федерации от 24.04.2015 № 68н сведения, содержащиеся в государственном адресном реестре, в виде выписки предоставляются

- 1) в форме документа на бумажном носителе в территориальном налоговом органе или МФЦ; 2) в форме документа на бумажном носителе, который направляется посредством почтового отправления.
- 3) в форме электронного документа, который направляется посредством электронной почты:

4) в форме электронного документа, размещенного на портале федеральной информационной адресной системы в сети «Интернет», ссылка на который направляется посредством электронной почты.

аким способом сведения, содержащиеся в государственном адресном реестре, предоставляются заявителю в виде обобщенной формации?

течение какого срока территориальный налоговый орган предоставляет сведения, содержащиеся в государственном адресном eectpe?

аков размер платы, взимаемой за предоставление содержащихся в государственном реестре сведений об адресах в виде

аков размер платы, взимаемой за предоставление содержащихся в государственном реестре сведений об адресах в виде 5общенной информации, полученной в результате обработки содержащихся в государственном адресном реестре сведений об адресах?

**3. В случае если Вы не нашли в ГАР объект недвижимости, Вам подать заявление о присвоении адреса Вашему объекту недвижимости.**

**ДЛЯ ПОЛУЧЕНИЯ УСЛУГИ НУЖНО ВОЙТИ В ЛИЧНЫЙ КАБИНЕТ (КНОПКА ВХОДА РАСПОЛОЖЕНА В ПРАВОМ ВЕРХНЕМ УГЛУ ЭКРАНА), ИСПОЛЬЗУЯ УЧЁТНУЮ ЗАПИСЬ ЕДИНОЙ СИСТЕМЫ ИДЕНТИФИКАЦИИ И АУТЕНТИФИКАЦИИ (ЕСИА).**

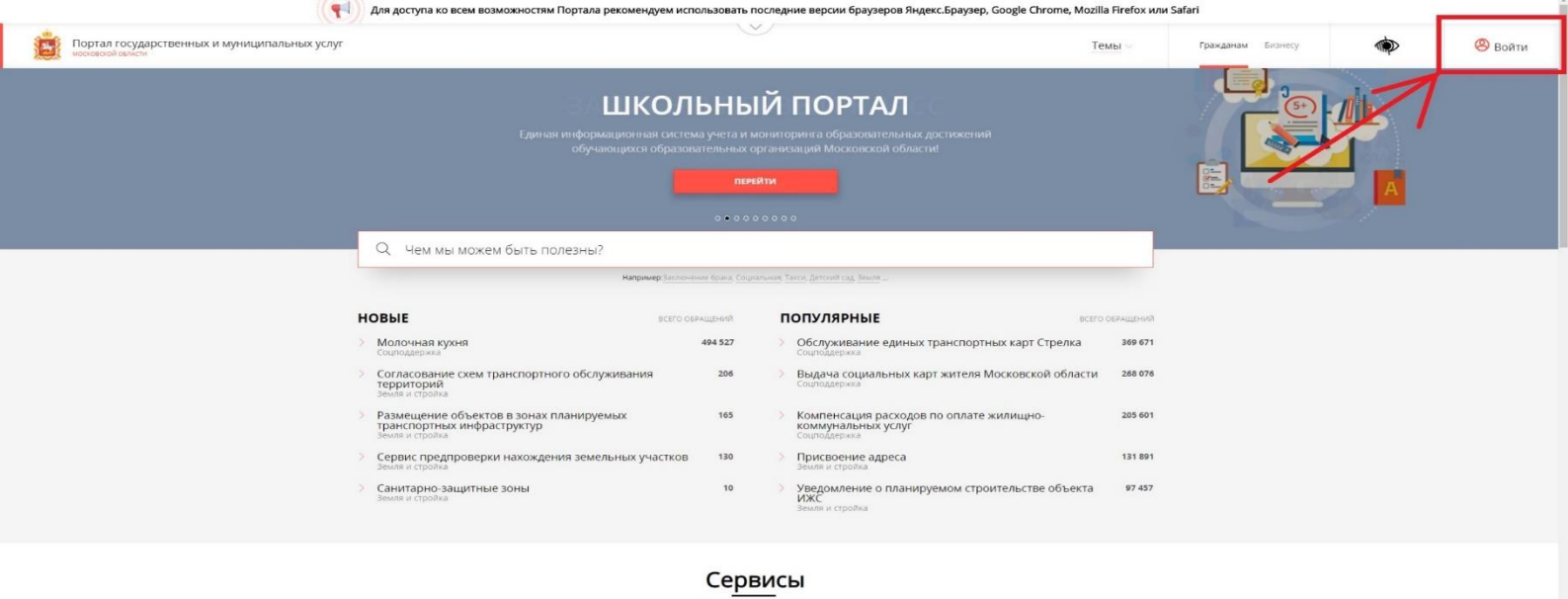

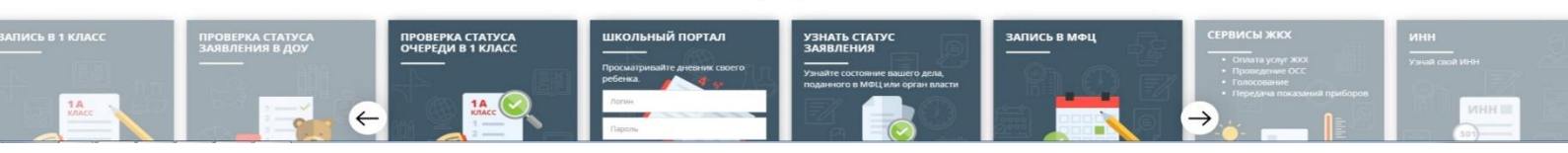

Вход

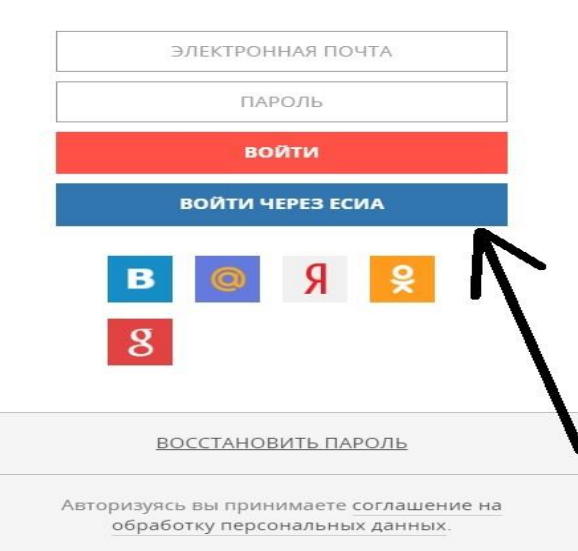

4. ПОСЛЕ ВХОДА В ЛИЧНЫЙ КАБИНЕТ, НЕОБХОДИМО ВЫБРАТЬ УСЛУГУ. ОБРАЩАЕМ ВАШЕ ВНИМАНИЕ, ЧТО УСЛУГА ПО ПРИСВОЕНИЮ АДРЕСА ОТОБРАЖЕНА НА ГЛАВНОЙ СТРАНИЦЕ ПОРТАЛА, ТАКЖЕ ЕЁ ВОЗМОЖНО НАЙТИ, НАБРАВ В ПОИСКОВОЙ СТРОКЕ «ПРИСВОЕНИЕ АДРЕСА». 5. НЕОБХОДИМО НАЖАТЬ НА ОГЛАВЛЕНИЕ УСЛУГИ ДЛЯ ДАЛЬНЕЙШЕГО ПЕРЕХОДА.

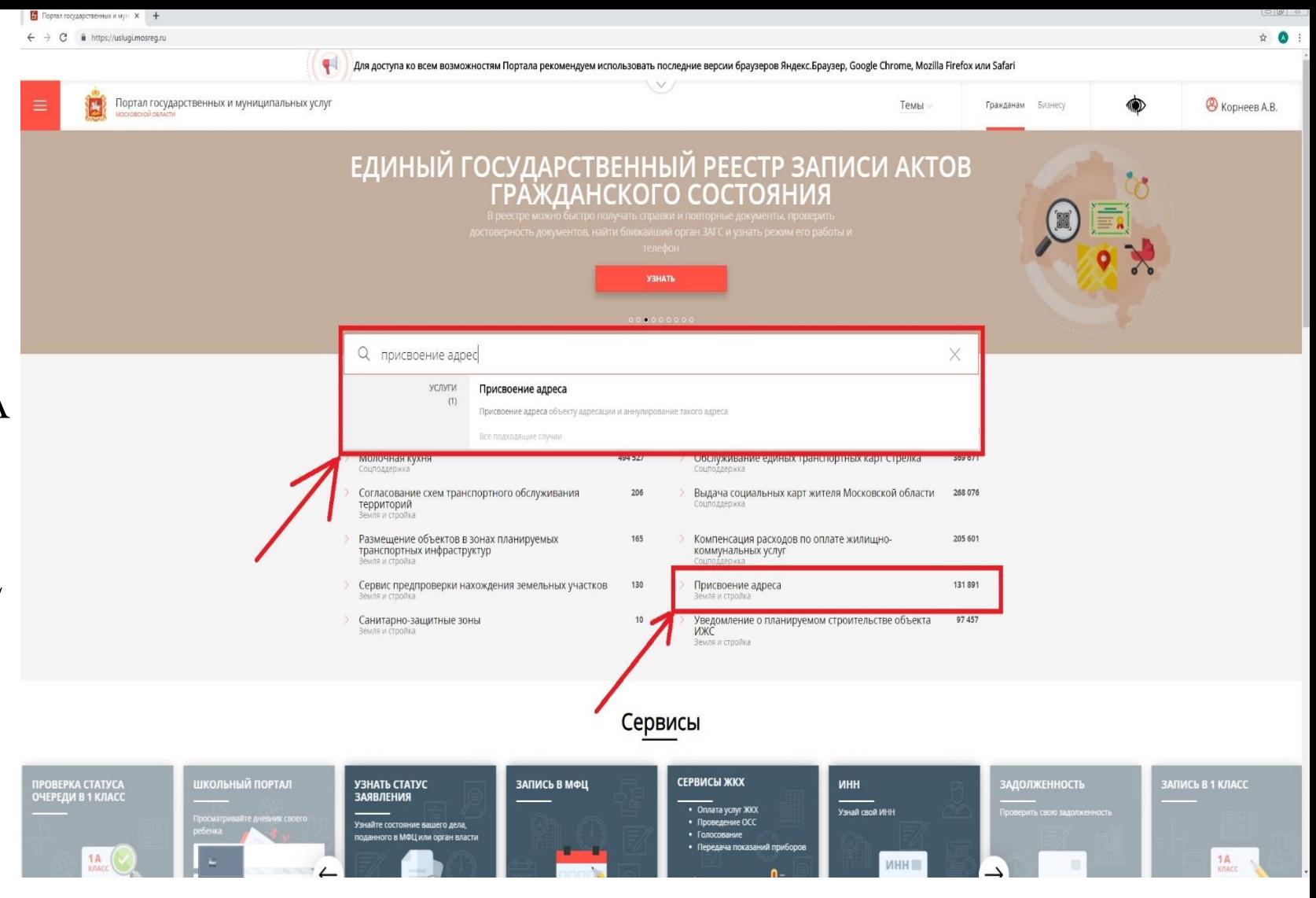

 $\leftarrow$   $\rightarrow$   $\mathbf{C}$   $\bullet$  https://uslugi.mosreg.ru/services/6912 @ ☆ △ Для доступа ко всем возможностям Портала рекомендуем использовать последние версии браузеров Яндекс.Браузер, Google Chrome, Mozilla Firefox или Safari Портал государственных и муниципальных услуг **8** Корнеев А.В. D **A** Гражданам Бизнесу Темы московской области **ЗЕМЛЯ И СТРОЙКА** < НАЗАД Присвоение адреса Мособлархитектура ВЫБОРА УСЛУГИ ВЫБЕРИТЕ МУНИЦИПАЛИТЕТ ВЫ ПОПАДЁТЕ В Q Введите название города или района МЕНЮ УСЛУГИ, .<br>Например <u>Дмитров, Истра, Ду</u>бна КОТОРОЕ БУДЕТ Присвоение адреса объекту адресации и аннулирование такого адреса СЛЕДУЮЩИМ Присвоение объекту адресации адреса осуществляется в отношении земельного участка, здания, строения, сооружения,

ОБРАЗОМ.

**ВЫГЛЯДЕТЬ** 

 $6.$  После

#### Присвоение адреса земельному участку требуется в случаях:

адресную систему (ФИАС).

1. Подготовки документации по планировке территории для застроенной и подлежащей застройке территории. 2. Выполнения в отношении земельного участка работ, в результате которых обеспечивается подготовка документов, содержащих необходимые для осуществления государственного кадастрового учета сведения о таком земельном участке, при постановке земельного участка на государственный кадастровый учет.

помещения, объектов незавершенного строительства. В рамках рассмотрения заявления принимается решение о

присвоении или аннулировании адреса объекта адресации. Результат услуги вносится в Федеральную информационную

#### Присвоение адреса зданиям, сооружениям и объектам незавершенного строительства требуется в случаях:

1. Выдачи (получения) разрешения на строительство здания или сооружения. 2. Выполнения в отношении здания, сооружения и объекта незавершенного строительства работ, в результате которых обеспечивается подготовка документов, содержащих необходимые для осуществления государственного кадастрового учета, или постановка таких объектов на государственный кадастровый учет (в случае, если для

7. НЕОБХОДИМО ВЫБРАТЬ МУНИЦИПАЛИТЕТ, В КОТОРОМ РАСПОЛОЖЕН ОБЪЕКТ, КОТОРОМУ BЫ СОБИРАЕТЕСЬ ПРИСВОИТЬ АДРЕС. ПРИ НАЖАТИИ НА ПОИСКОВУЮ СТРОКУ БУДУТ **ОТОБРАЖЕНЫ** МУНИЦИПАЛИТЕТЫ УКАЗАННЫЕ В РАЙОНАХ. В СЛУЧАЕ ОТСУТСТВИЯ В ПЕРВОМ СЛУЧАЕ ВАШЕГО МУНИЦИПАЛИТЕТА, НЕОБХОДИМО ВЫБРАТЬ «ГОРОДА» И ВЫБРАТЬ НЕОБХОДИМЫЙ.

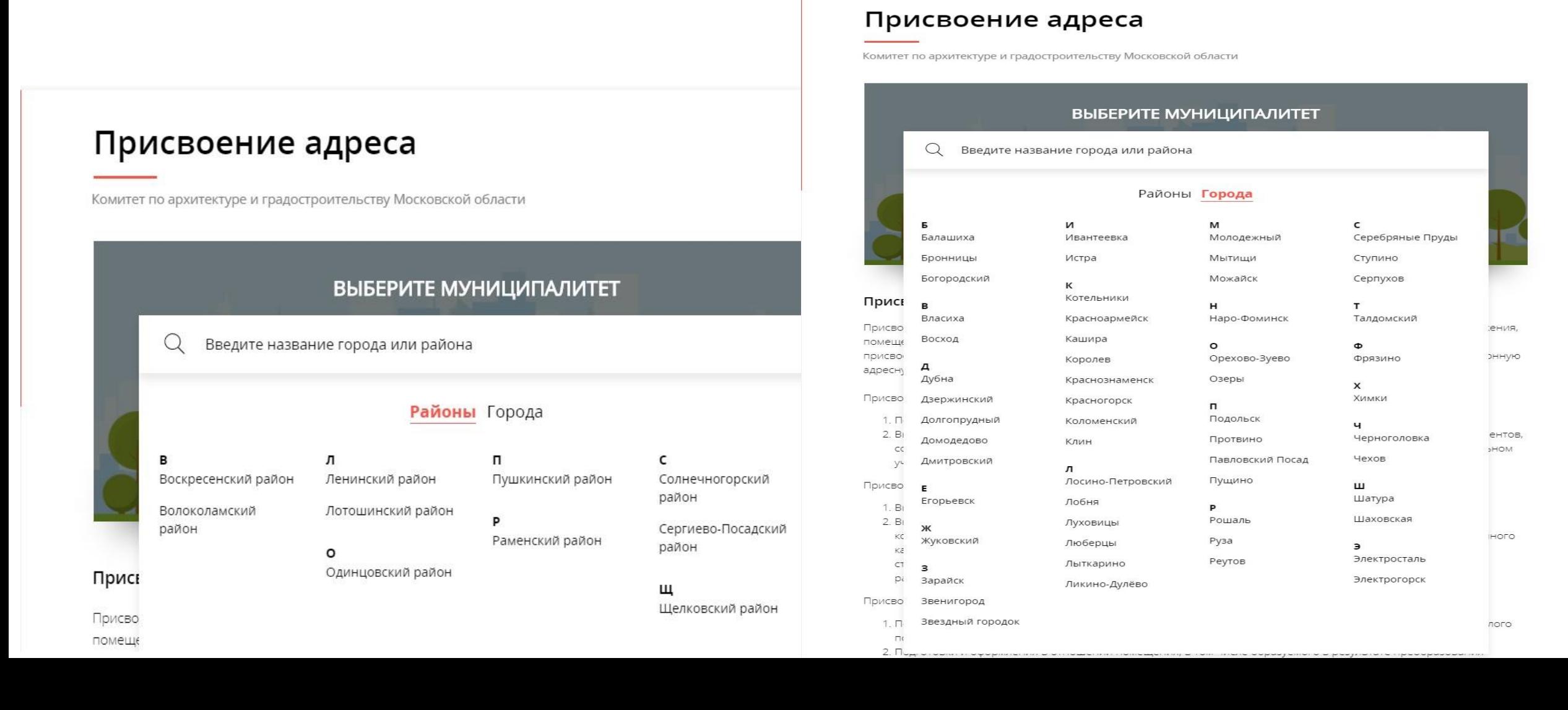

# 8. ПОСЛЕ ВЫБОРА МУНИЦИПАЛИТЕТА НАЖМИТЕ КНОПКУ «ПОЛУЧИТЬ УСЛУГУ».

## Присвоение адреса

Воскресенский район Изменить муниципалитет

### ОНЛАЙН СЕРВИС

Подайте заявление через портал, авторизовавшись с помощью подтвержденной учетной записи ЕСИА. В случае, если у Вас отсутствует возможность подачи заявления в электронной форме, Вы можете обратиться с пакетом документов в МФЦ Московской области и воспользоваться бесплатным доступом к РПГУ

ПОЛУЧИТЬ УСЛУГУ

СОСТАВ ДОКУМЕНТОВ

#### Присвоение адреса объекту адресации и аннулирование такого адреса

Присвоение объекту адресации адреса осуществляется в отношении земельного участка, здания, строения, сооружения, помещения, объектов незавершенного строительства. В рамках рассмотрения заявления принимается решение о присвоении или аннулировании адреса объекта адресации. Результат услуги вносится в Федеральную информационную адресную систему (ФИАС).

9. ДАЛЕЕ НЕОБХОДИМО ИЗ ВСПЛЫВАЮЩЕГО СПИСКА ВЫБРАТЬ ПОДУСЛУГУ «ПРИСВОЕНИЕ АДРЕСА» ИЛИ «АННУЛИРОВАНИЕ АДРЕСА». 10. ВЫБРАТЬ ИЗ ВСПЛЫВАЮЩЕГО СПИСКА ОБЪЕКТ, КОТОРОМУ ВЫ СОБИРАЕТЕСЬ ПРИСВОИТЬ АДРЕС.

#### ПОДРОБНАЯ ИНФОРМАЦИЯ

Выберите необходимые параметры

Цель вашего обращения Присвоение адреса объекту адресации \ Подходящий случай Присвоение адреса земельному участку  $\sim$ Присвоение адреса земельному участку Категория заявителя Присвоение адреса зданию, сооружению, в том числе строительство которых не завершено Кто подает заявление Присвоение адреса помещению Способ обращения Присвоение адреса объекту незавершенного строительства ЗАПОЛНИТЬ ФОРМУ Присвоение адреса машино-месту

**Активация Windows** Чтобы активировать Windows, перейдит

#### ПОДРОБНАЯ ИНФОРМАЦИЯ

#### Выберите необходимые параметры

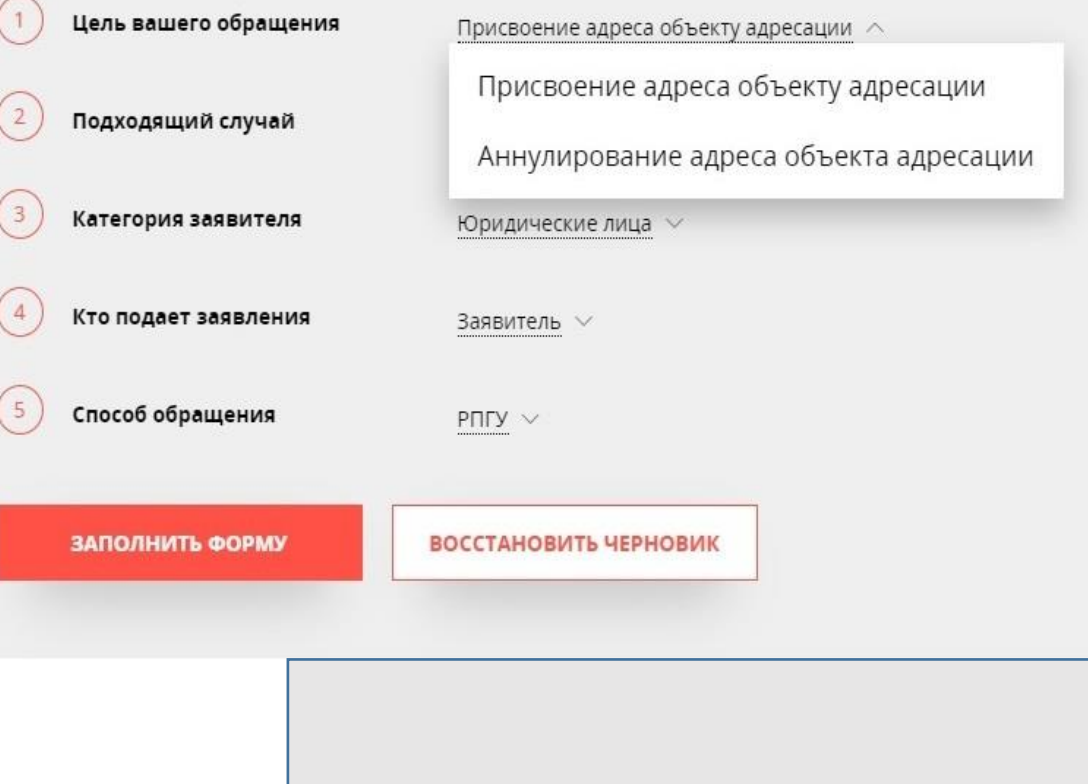

В данном примере рассматривается самый частый случай, как присвоение адреса земельному участку, которому ранее не присваивался адрес.

#### Выберите необходимые параметры

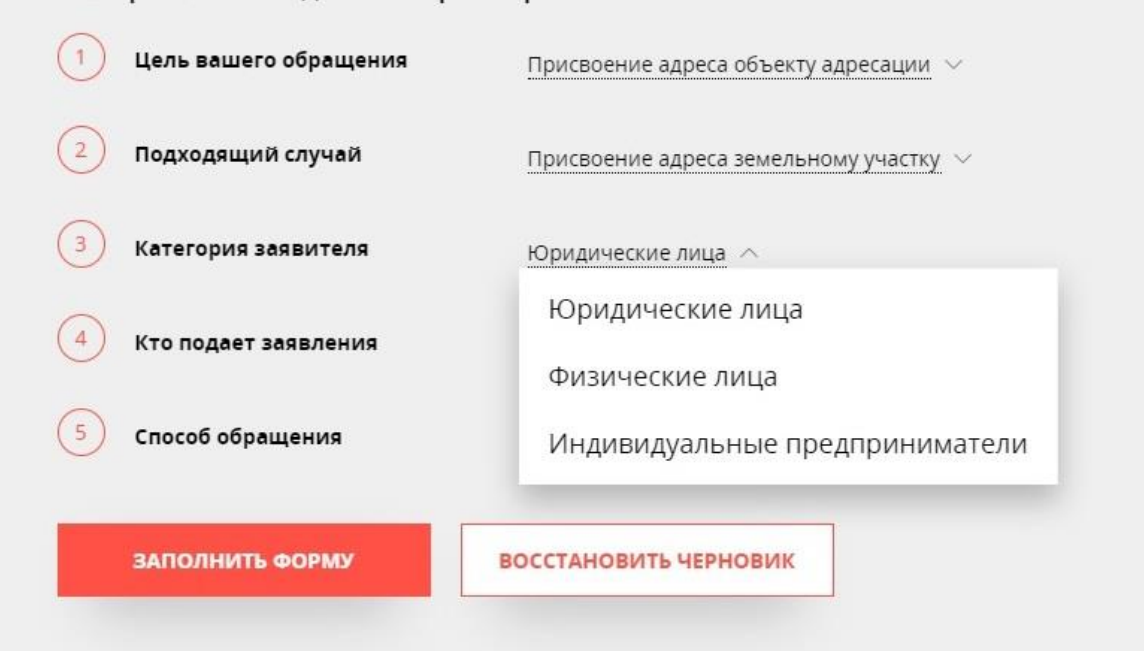

## **11. ДАЛЕЕ ВЫБРАТЬ КАТЕГОРИЮ ЗАЯВИТЕЛЯ И КТО ПОДАЕТ ЗАЯВЛЕНИЕ ИЗ ВСПЛЫВАЮЩИХ СПИСКОВ.**

# **12. Нажать кнопку «заполнить форму».**

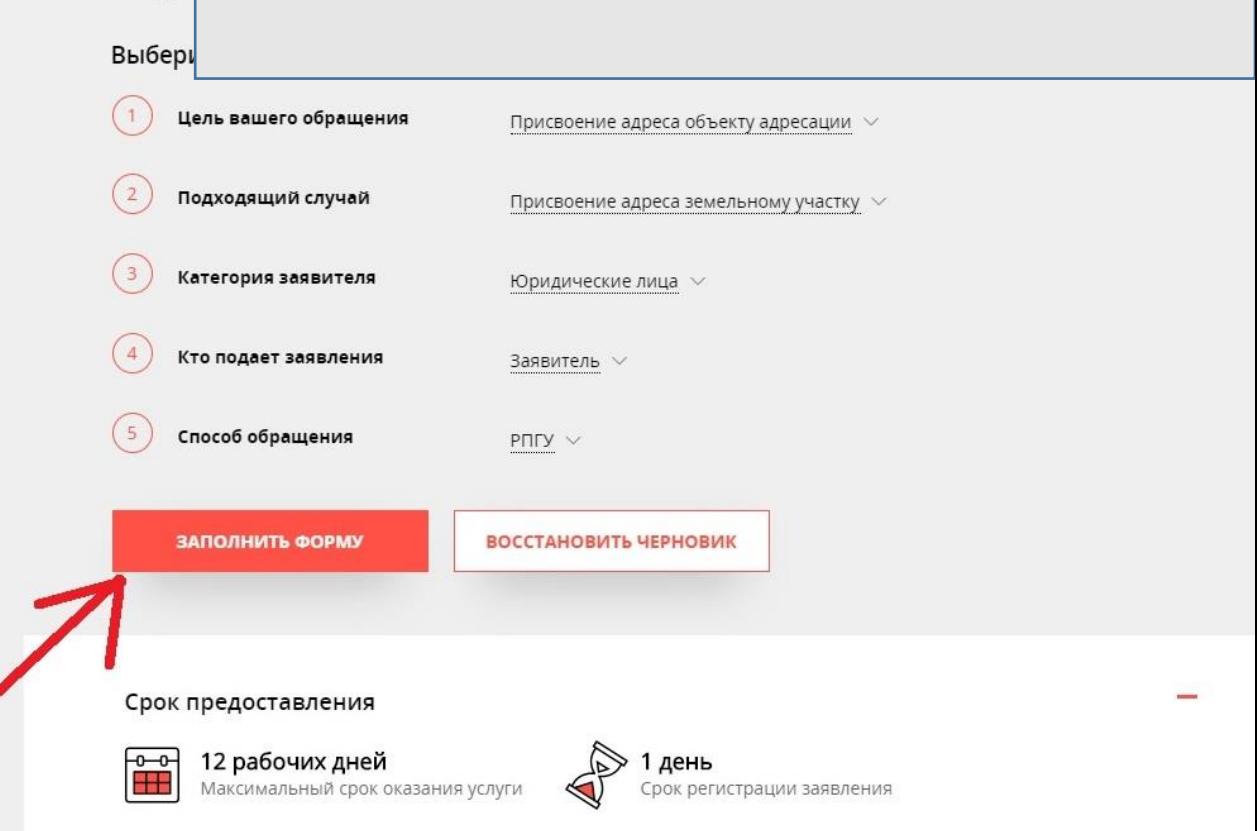

#### Присвоение адреса объекту адресации

ЗАПОЛНЕНО НА 33%

### Присвоение адреса объекту адресации

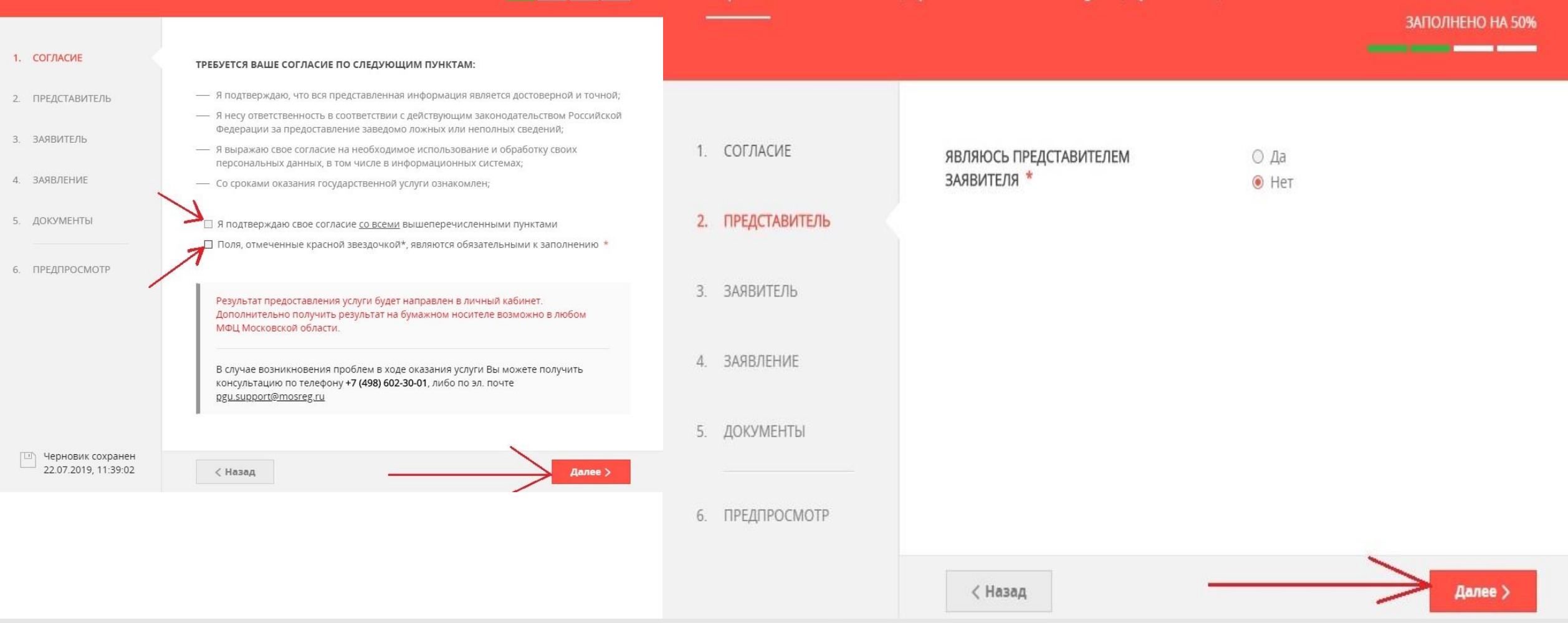

**13. Н<sup>А</sup> ЭТАПЕ «СОГЛАСИЕ» ПОДТВЕРДИТЕ ОБА ПУНКТА НАЖАВ <sup>В</sup> УКАЗАННЫЕ КВАДРАТЫ, ЗАТЕМ НАЖМИТЕ КНОПКУ «ДАЛЕЕ». НА ЭТАПЕ «ПРЕДСТАВИТЕЛЬ», ЕСЛИ ЗАЯВЛЕНИЕ ПОДАЁТ СОБСТВЕННИК ОБЪЕКТА НЕОБХОДИМО ВЫБРАТЬ «НЕТ» И НАЖАТЬ «ДАЛЕЕ».**

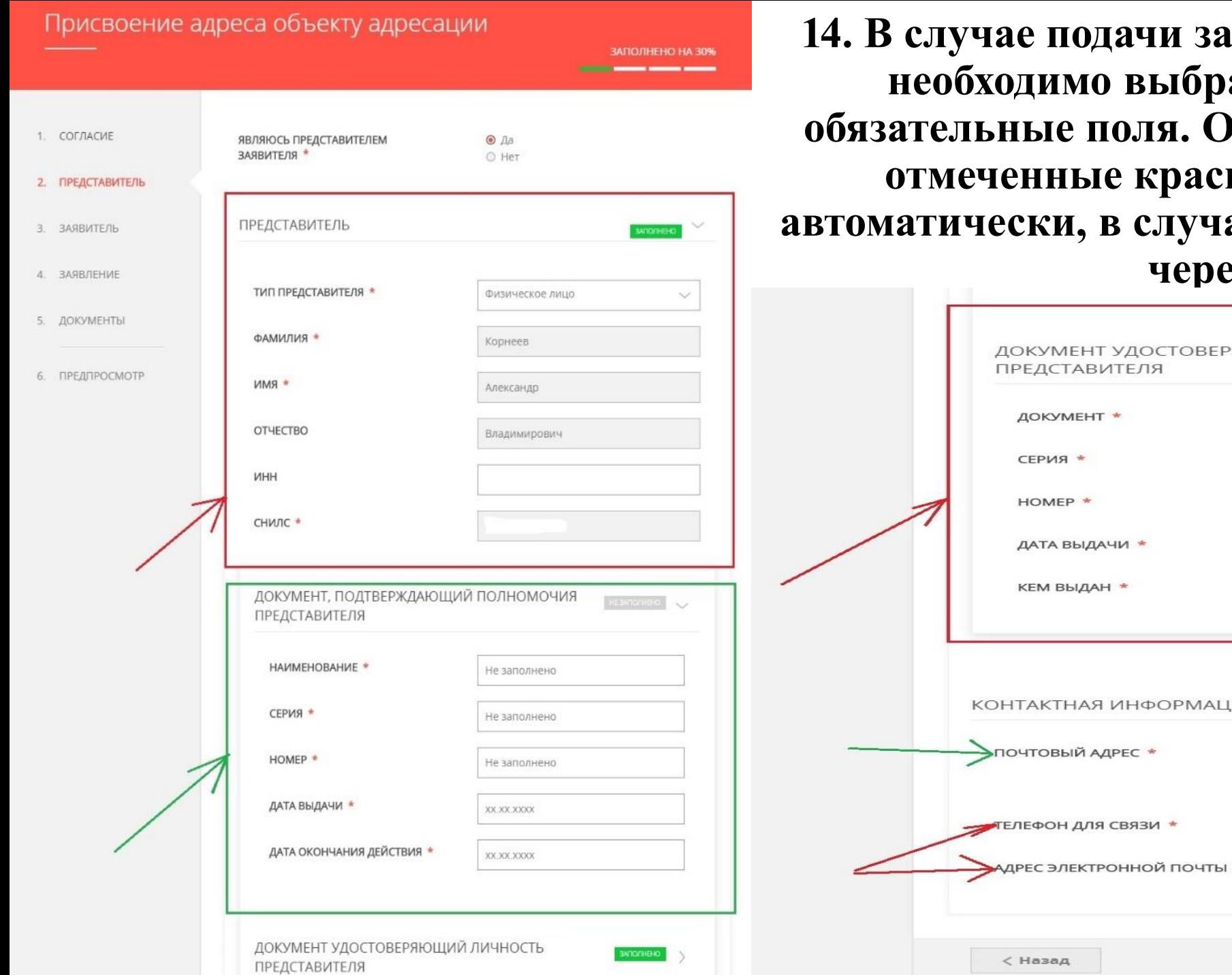

**14. В случае подачи заявления представителем, необходимо выбрать «Да» и заполнить обязательные поля. Обращаем внимание, поля**  ным будут заполнены ае входа в личный кабинет **ез ЕСИА** 

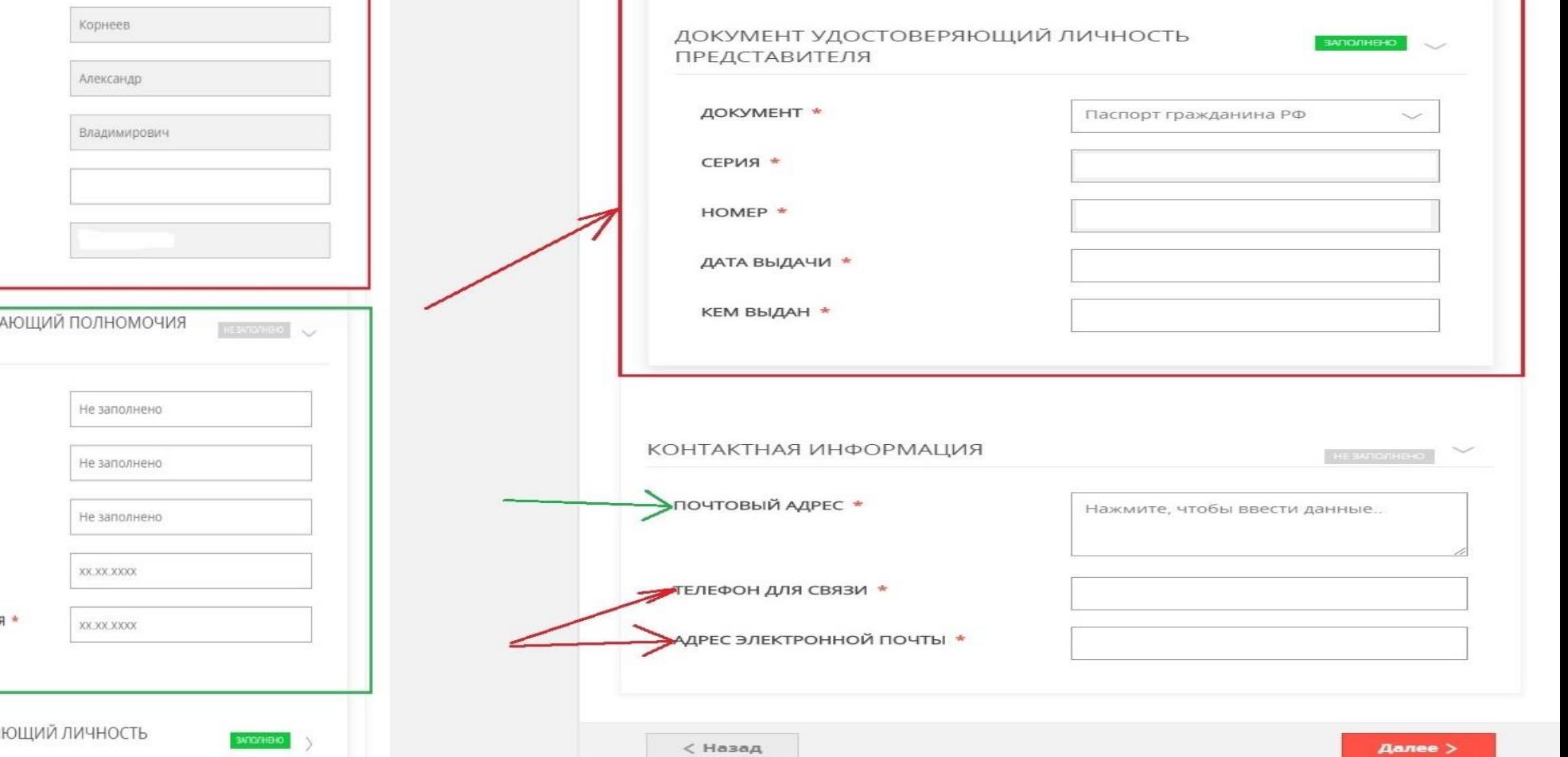

**15. На этапе «Заявитель», многие поля будут заполнены, кроме «почтового адреса» необходимо выбрать район субъекта, в котором проживает заявитель и нажать «Сохранить», после заполнения всех необходимых полей нажать «Далее»**

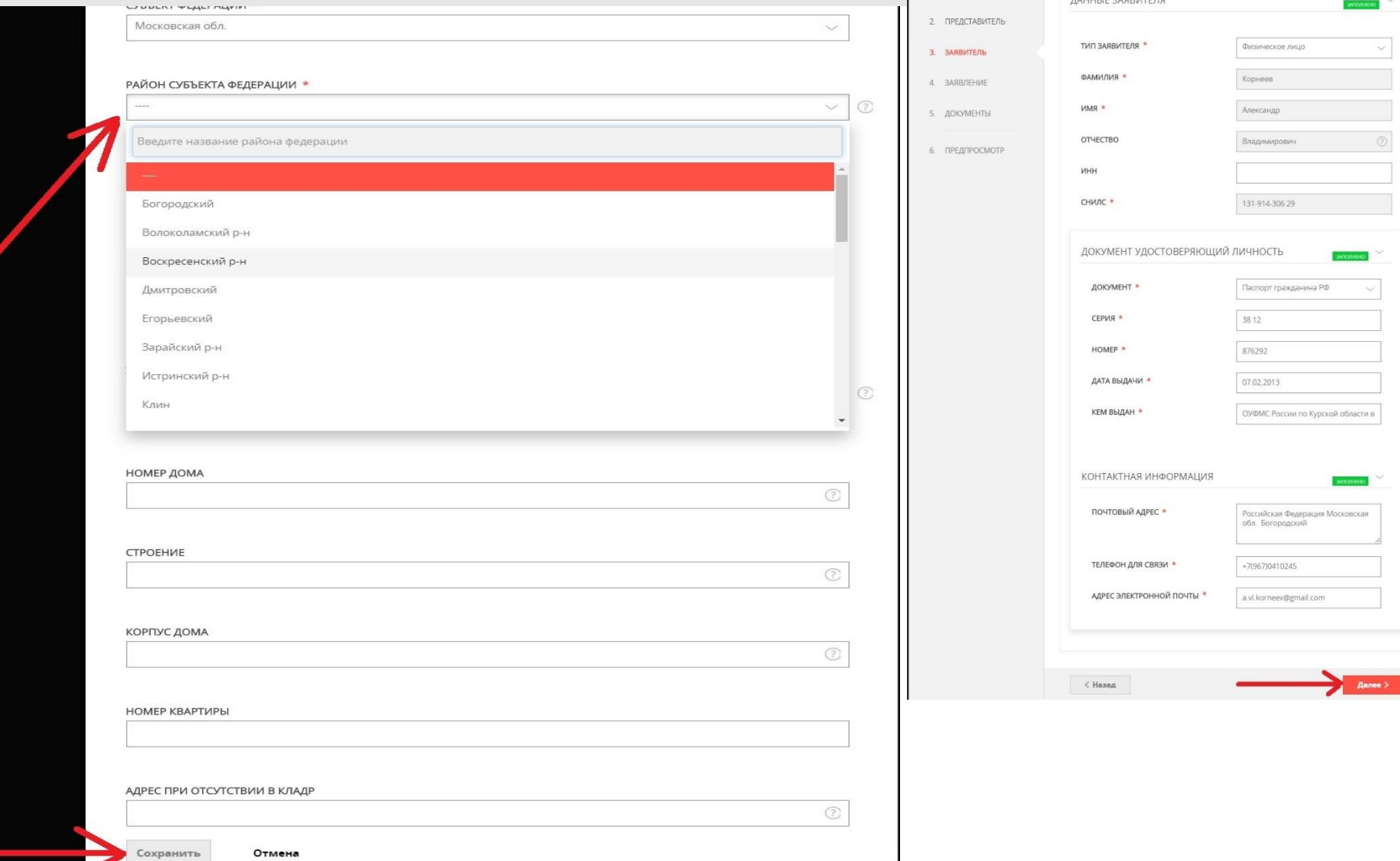

**16. На этапе «Заявление» необходимо выбрать вид права на объект (например, право собственности), вид объекта (например, земельный участок). Для появления всплывающего списка в поле «Вид права на объект адресации» необходимо нажать на данное поле.**

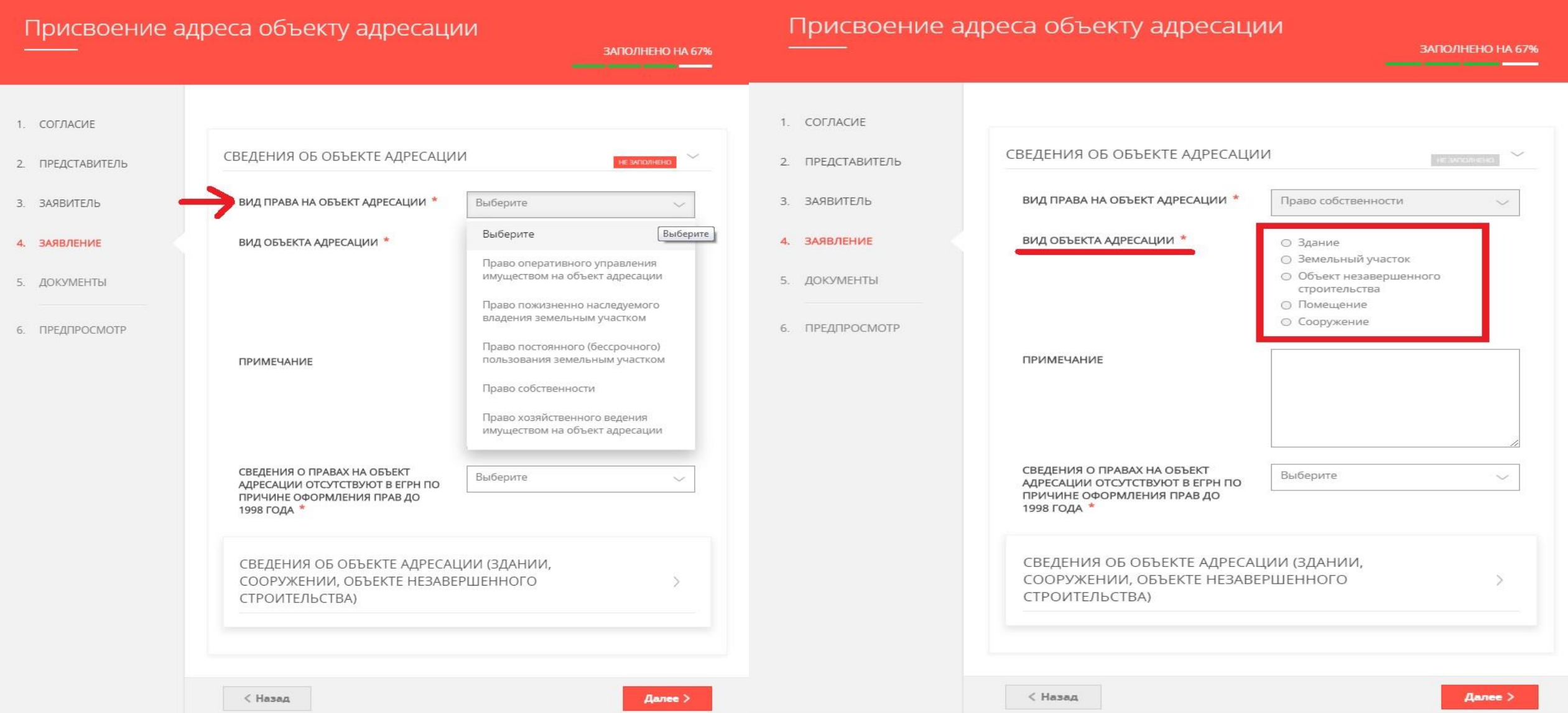

**17. Далее необходимо указать, имеются ли сведения об объекте в едином государственном реестре недвижимости (ЕГРН), в случае оформления прав после 01.01.1998 выбрать «нет».**

**18. Основание для подачи зависит от объекта и совершаемых действий, в нашем случае необходимо выбрать «Адрес не присваивался ранее» (данное основание выбирается в случае отсутствия адреса в государственном адресном реестре, а также, если вы не знаете какое основание Вам подходит).**

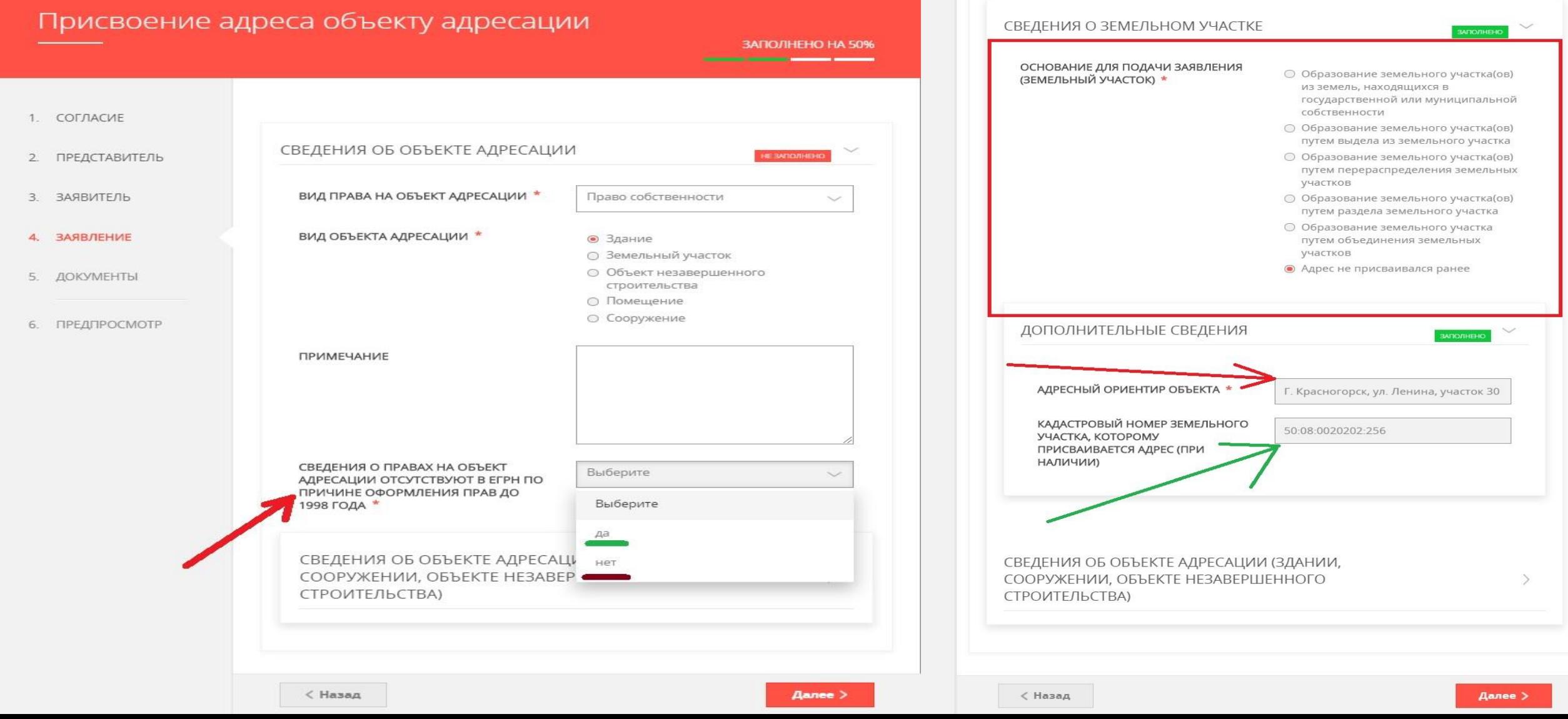

**19. Далее необходимо указать адресный ориентир объекта (указать адрес, под которым Вы знаете свой объект).**

**20. Укажите кадастровый номер Вашего объекта. Обращаем внимание, что данное поле является необязательным, однако необходимо обязательно указывать кадастровый номер при наличии!!! 21. После заполнения указанных полей нажмите кнопку «Далее».**

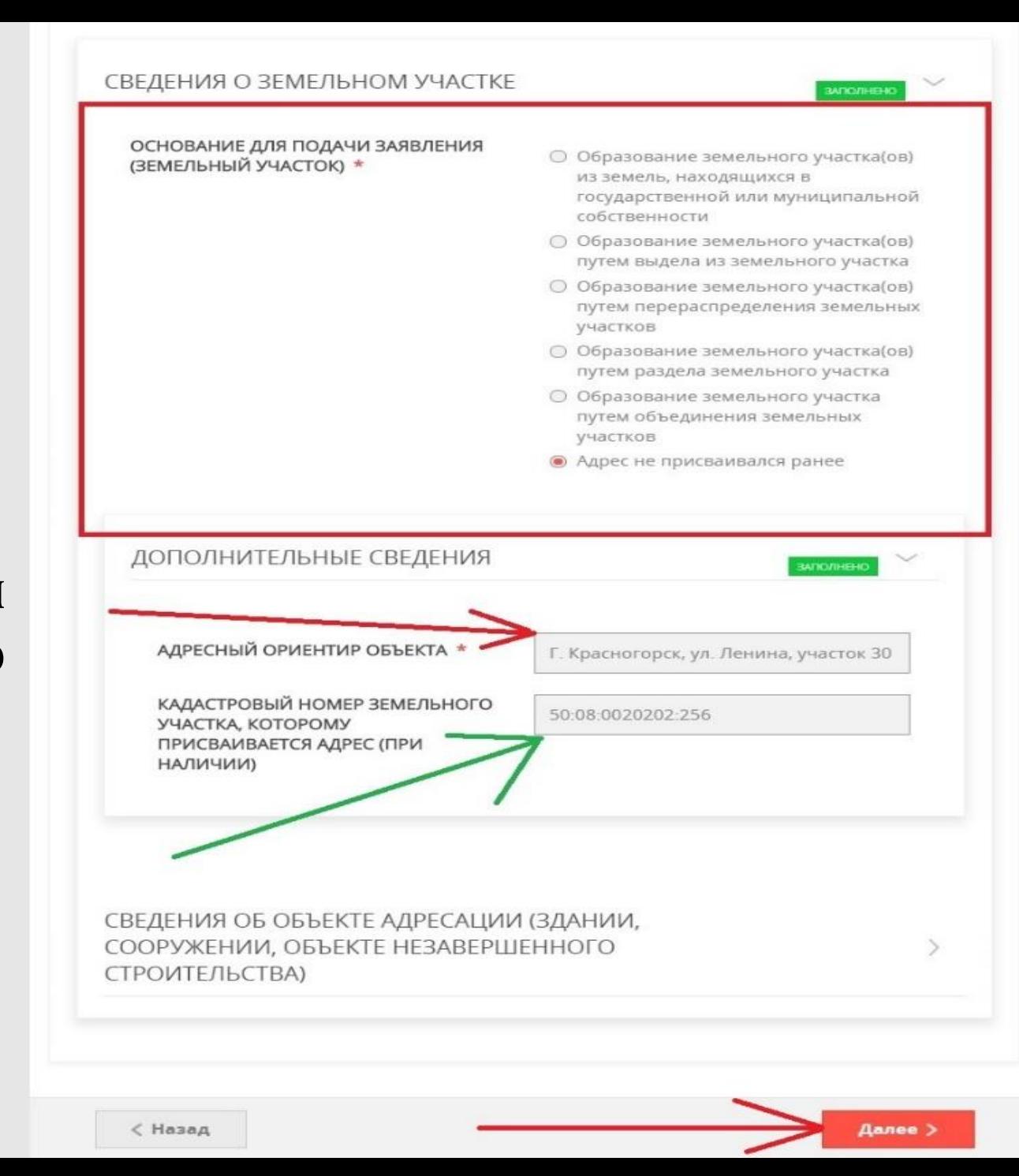

**Документы, необходимые для предоставления государственной услуги**. 1. ,удостоверяющий личность Заявителя (в случае обращения представителя

Заявителя). случае подачи апроса представителем аявителя с исполь ованием учетной аписи

, личность считается подтвержденной и предоставление документа, подтверждающего личность не требуется

2. окумент, подтверждающий полномочия представителя Заявителя (в случае обращения представителя Заявителя).

3. равоудостоверяющий документ на объект адресации.

4 .. окументы, на основании которых проводятся кадастровые работы или комплексные кадастровые работы в отношении соответствующего объекта недвижимости, являющегося объектом адресации (в случае обращения в отношении объекта адресации кадастровым инженером).

**Справка: Дополнительные документы предоставляются в зависимости от ситуации, необходимо обращать внимание на наличие \*- звёздочки к полю.**

**Примечание: графическая часть расположена на следующей странице.**

 $\bm{\ll}$ 

 $\mathcal{P}_{\mathcal{P}}$ 

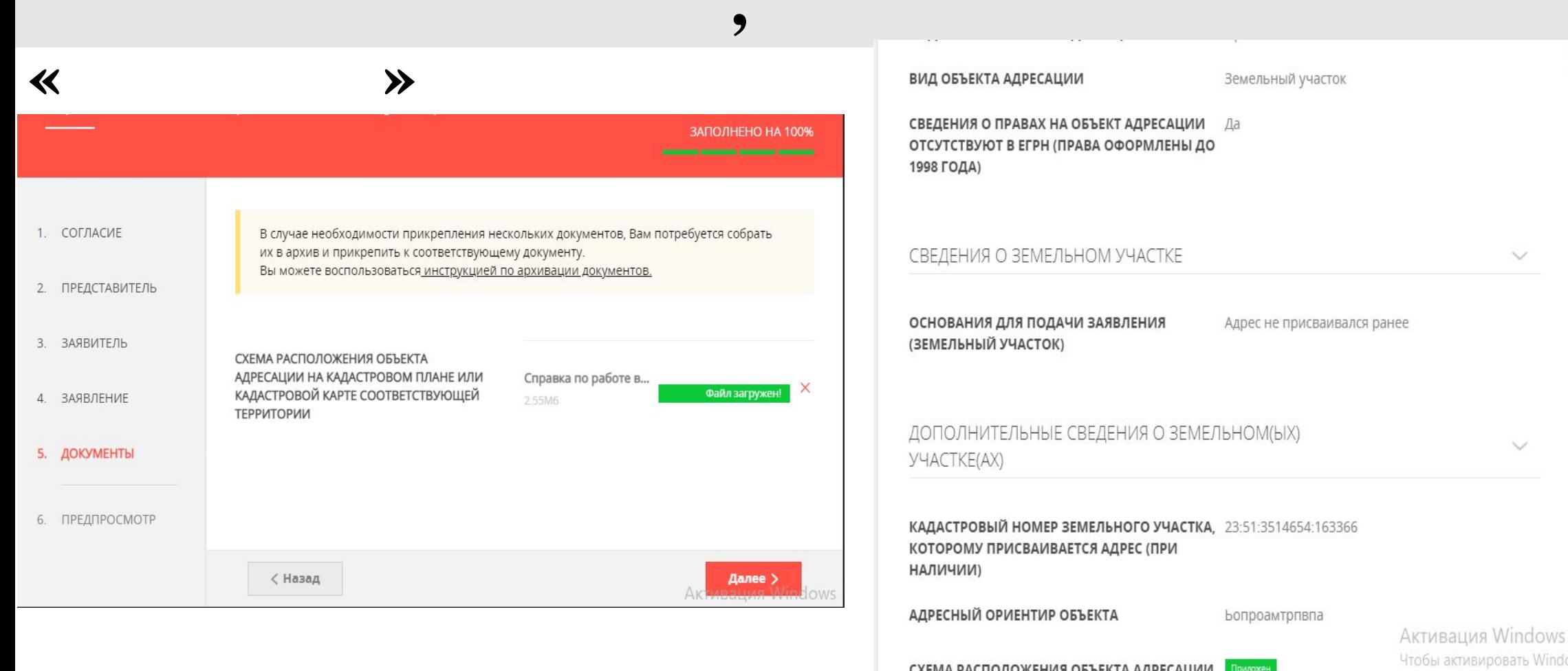

 $\bm{\ll}$ 

СХЕМА РАСПОЛОЖЕНИЯ ОБЪЕКТА АДРЕСАЦИИ Приложен НА КАДАСТРОВОМ ПЛАНЕ ИЛИ КАДАСТРОВОЙ КАРТЕ СООТВЕТСТВУЮЩЕЙ ТЕРРИТОРИИ

раздел "Параметры".

 $\rightarrow$ 

## 23. На экране появится сообщение с номером заявления, в личном кабинете вы сможете отслеживать работу по Вашему заявлению, а также крайний срок рассмотрения заявления

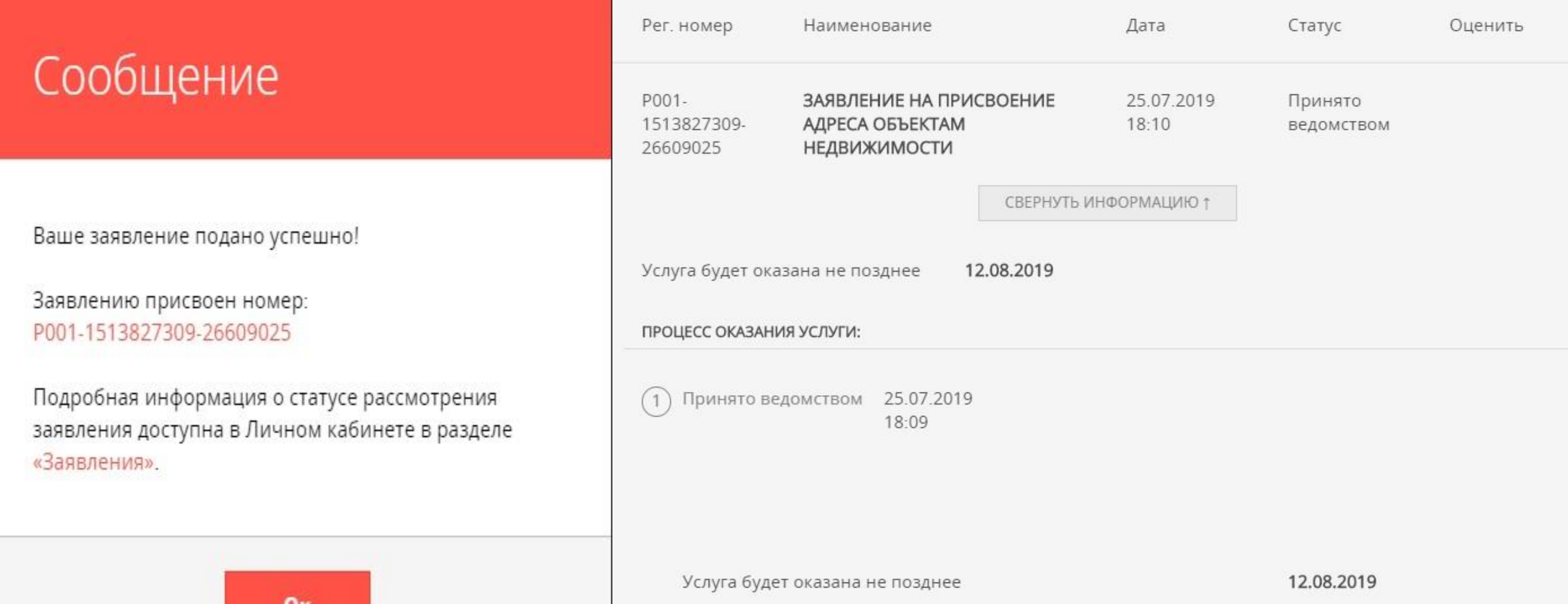